### **REQUESTING AN ALLOCATION ON ARDC PORTAL**

#### **Click on the clipboard icon next to the network for your area:**

⊕ 44.60.0.0/16 - Maryland 图 ⊕ 44.61.0.0/16 - Assignments for experimenting & research 图 ⊕ 44.62.0.0/16 - Virginia ⊕ 44.63.0.0/16 - IPIP Mesh Assignments 聞 ⊕ 44.64.0.0/16 - New Jersey 图 ⊕ 44.66.0.0/16 - Delaware 图 ⊕ 44.68.0.0/16 - New York State 图 ⊕ 44.70.0.0/16 - Ohio ⊕ 44.72.0.0/16 - Illinois ■ ⊕ 44.73.0.0/16 - Deprecated ⊕ 44.74.0.0/16 - North Carolina ⊕ 44.76.0.0/16 - Техаѕ ⊕ 44.78.0.0/16 - Oklahoma ⊕ 44.82.0.0/16 - Montana ⊕ 44.88.0.0/16 - Connecticut 图

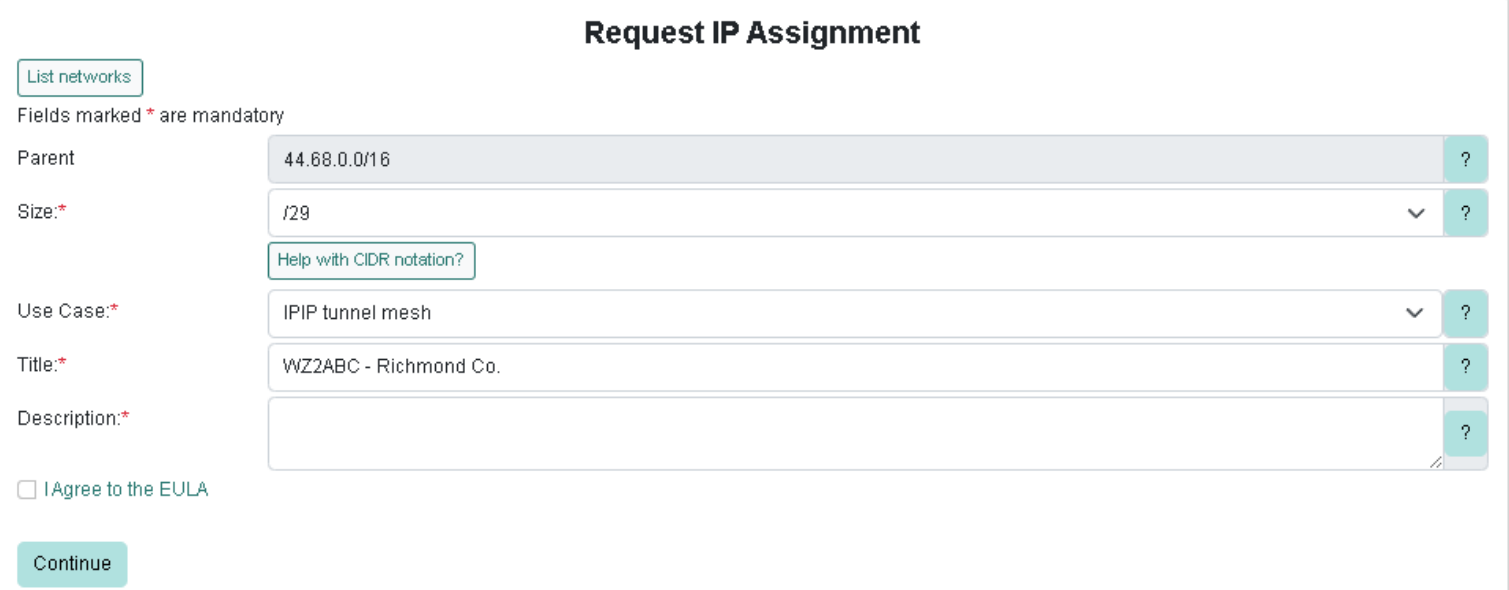

## **CREATE A GATEWAY ON ARDC PORTAL (NOT FOR VPN ACCOUNTS)**

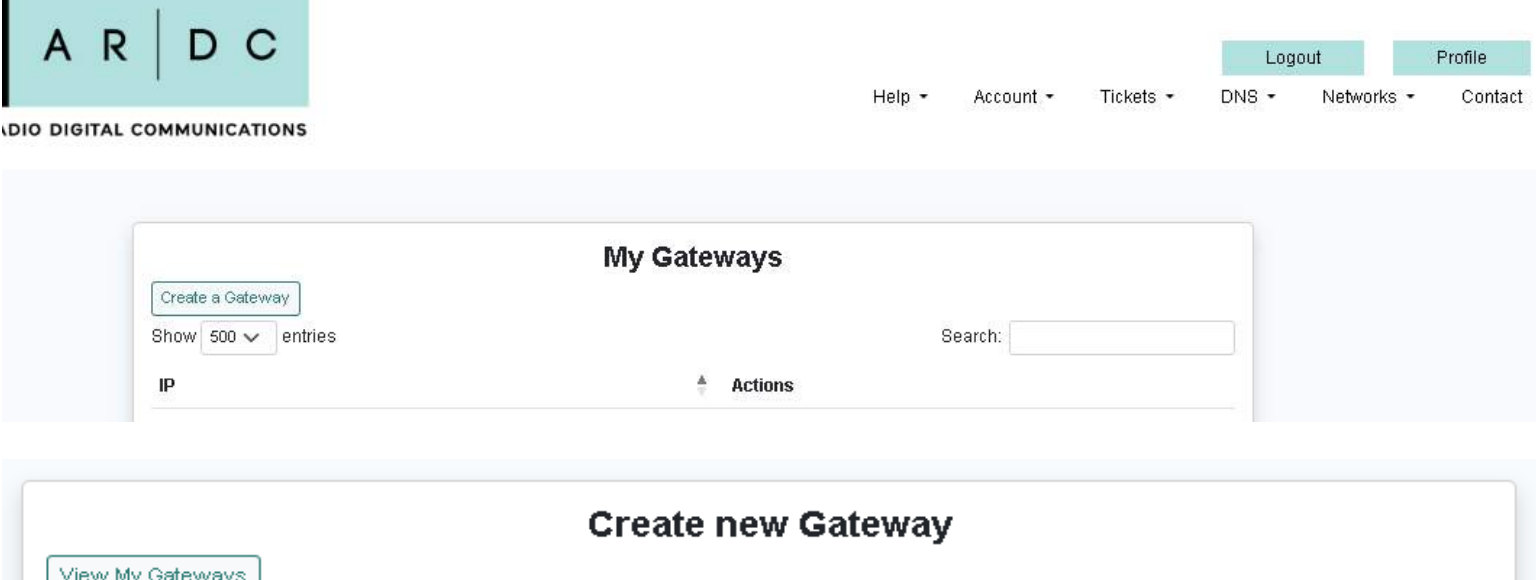

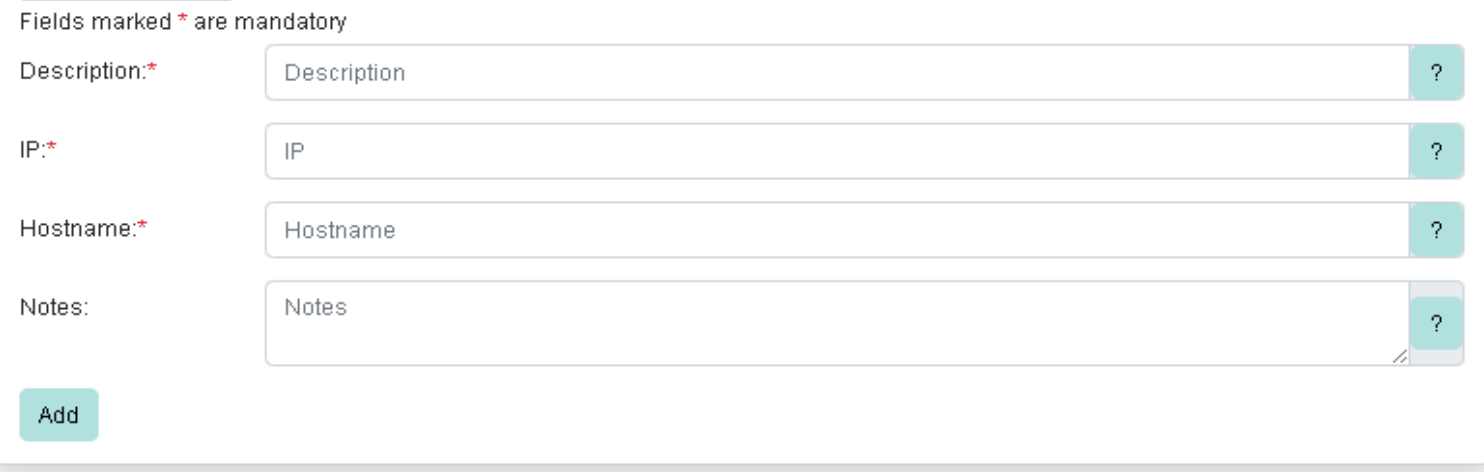

### **AFTER HITTING ADD BUTTON, YOU NEED TO ADD YOUR ALLOCATION NETWORK**

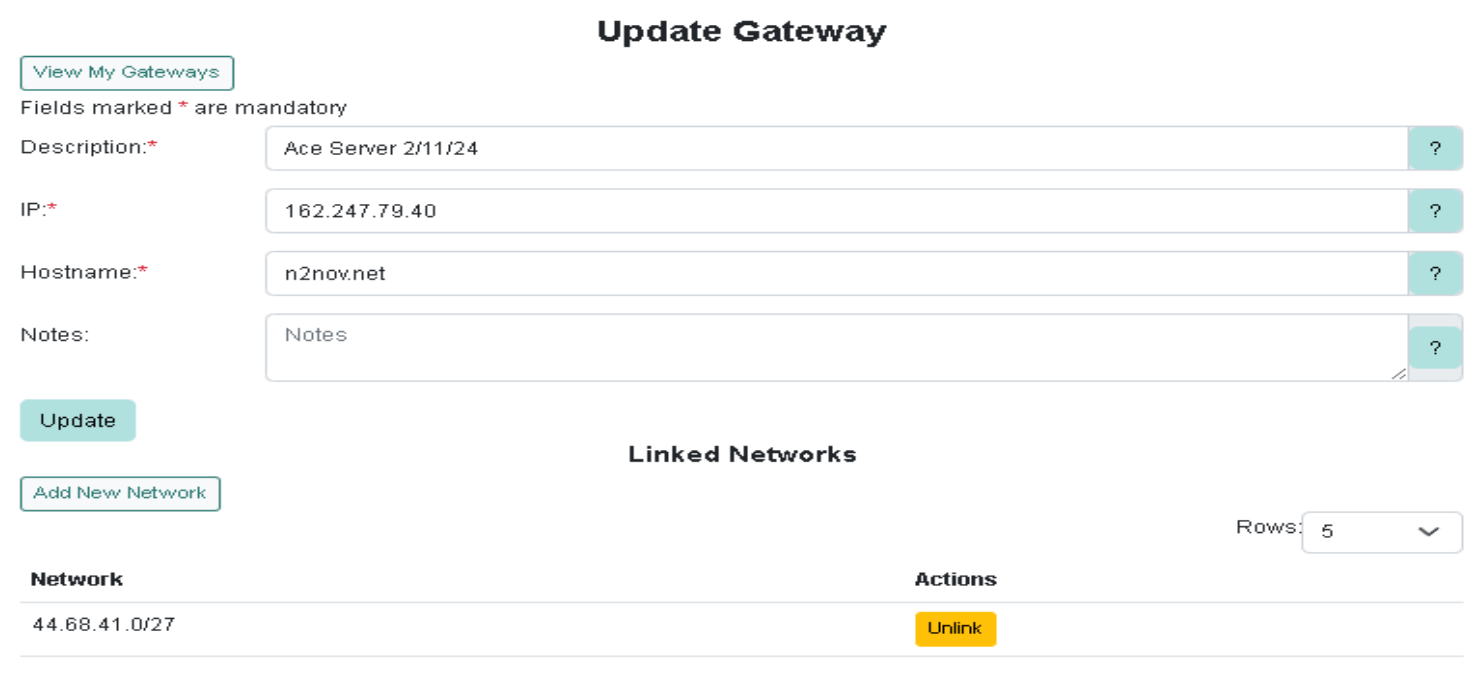

# **SETTING UP THE DNS ENTRIES ON ARDC PORTAL**

# **Click on icon under "Actions" to edit your subdomain:**

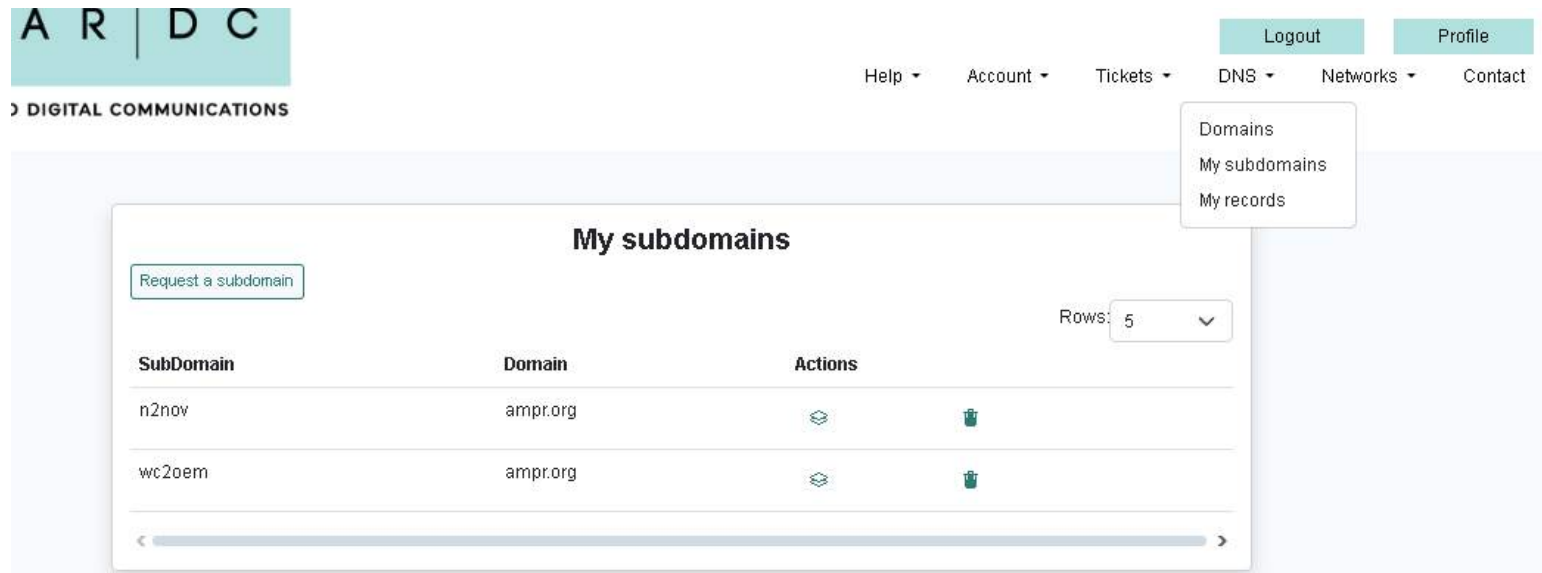

# **Click "Add a resource record" button:**

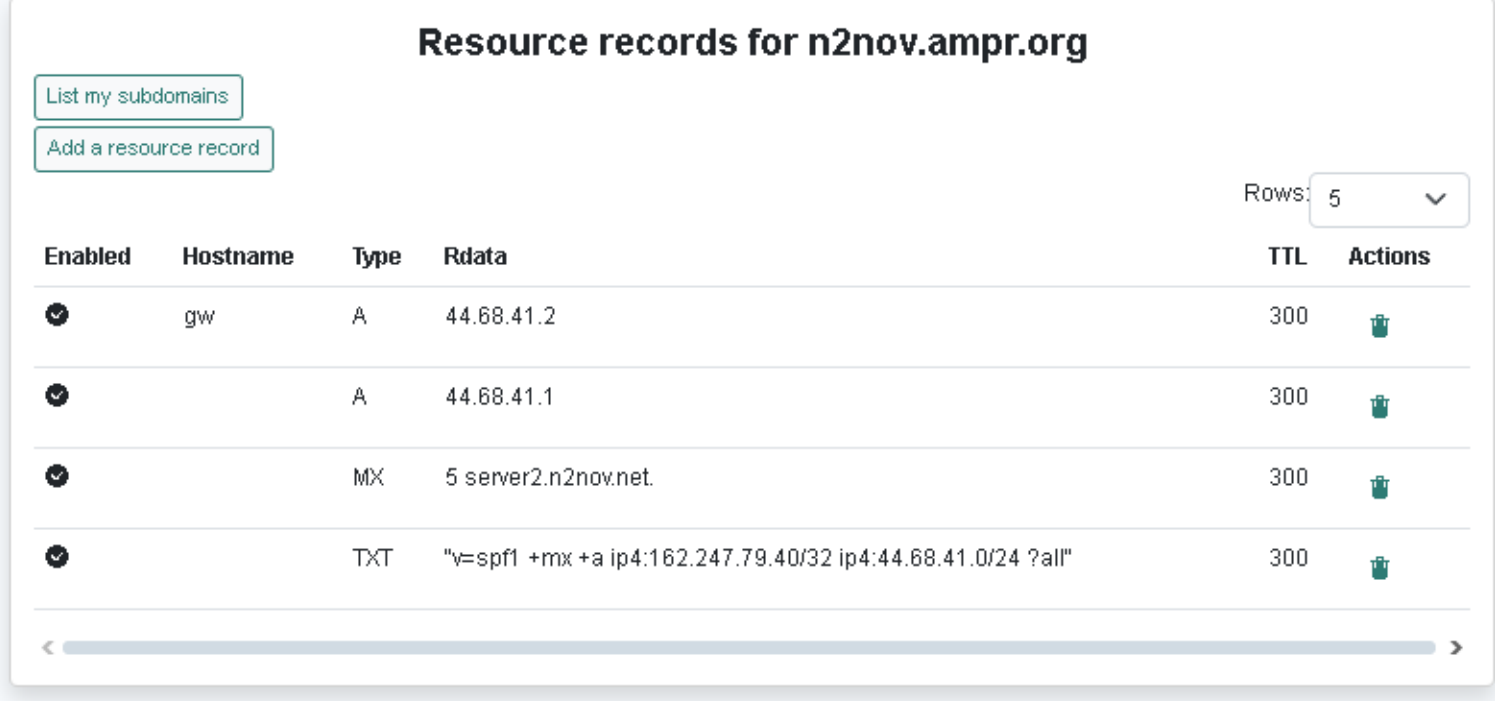

## **ADDING A RESOURCE RECORD**

### **A RECORD**

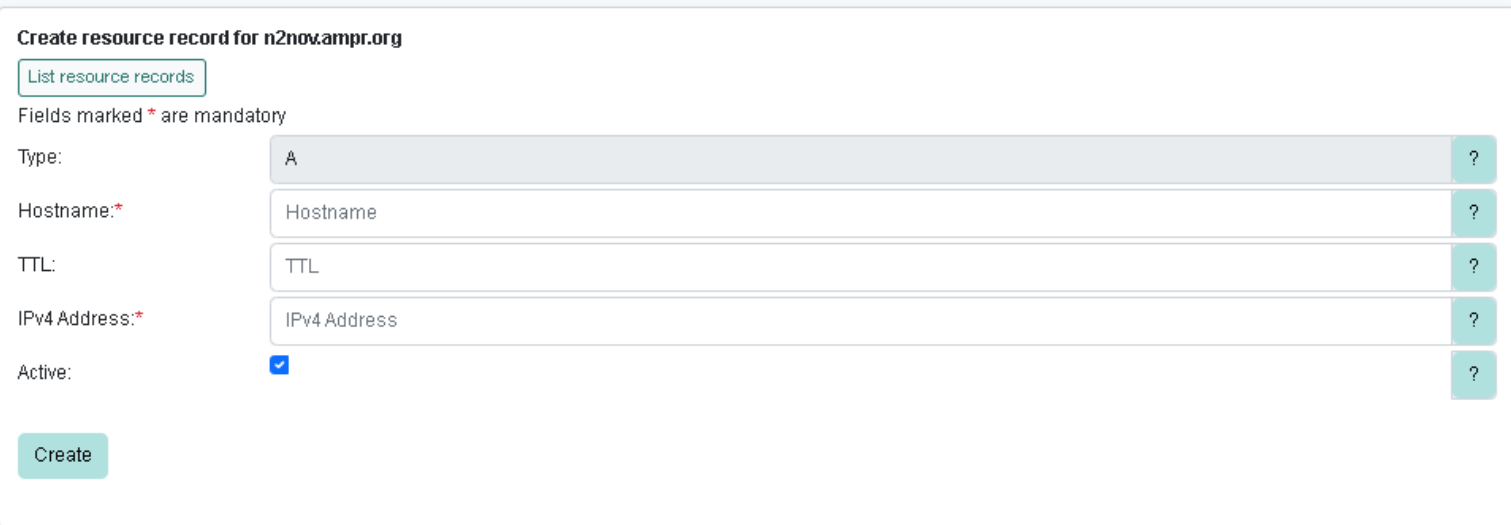

### **CNAME RECORD**

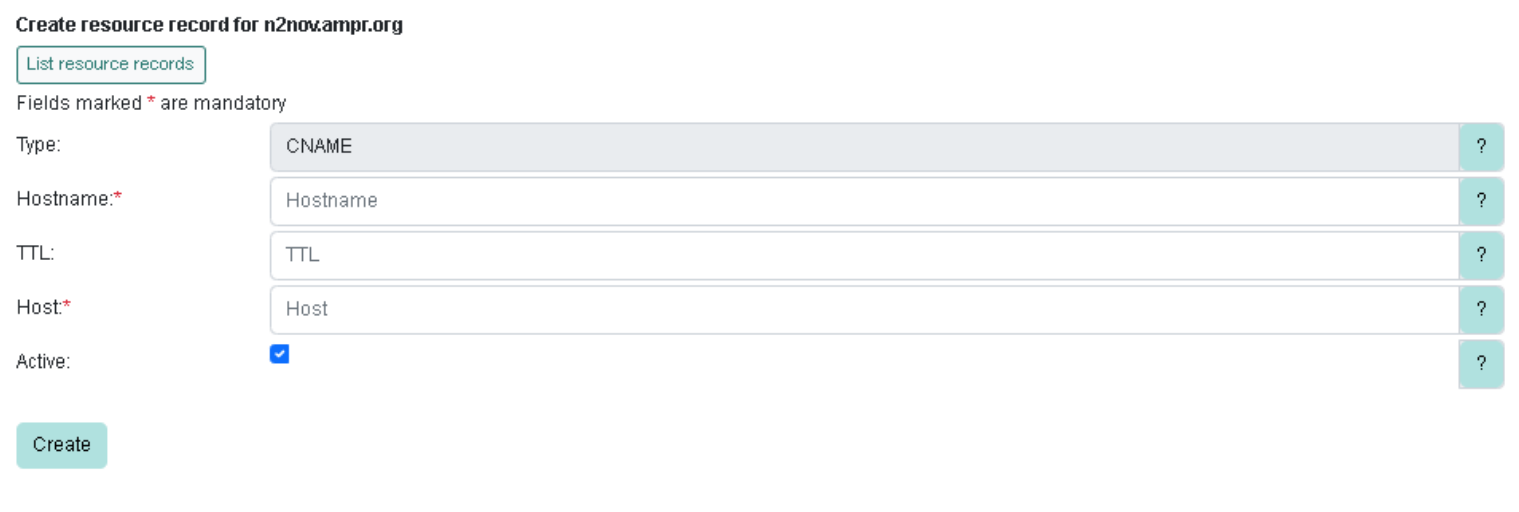

# **MX (MAIL EXCHANGER) RECORD**

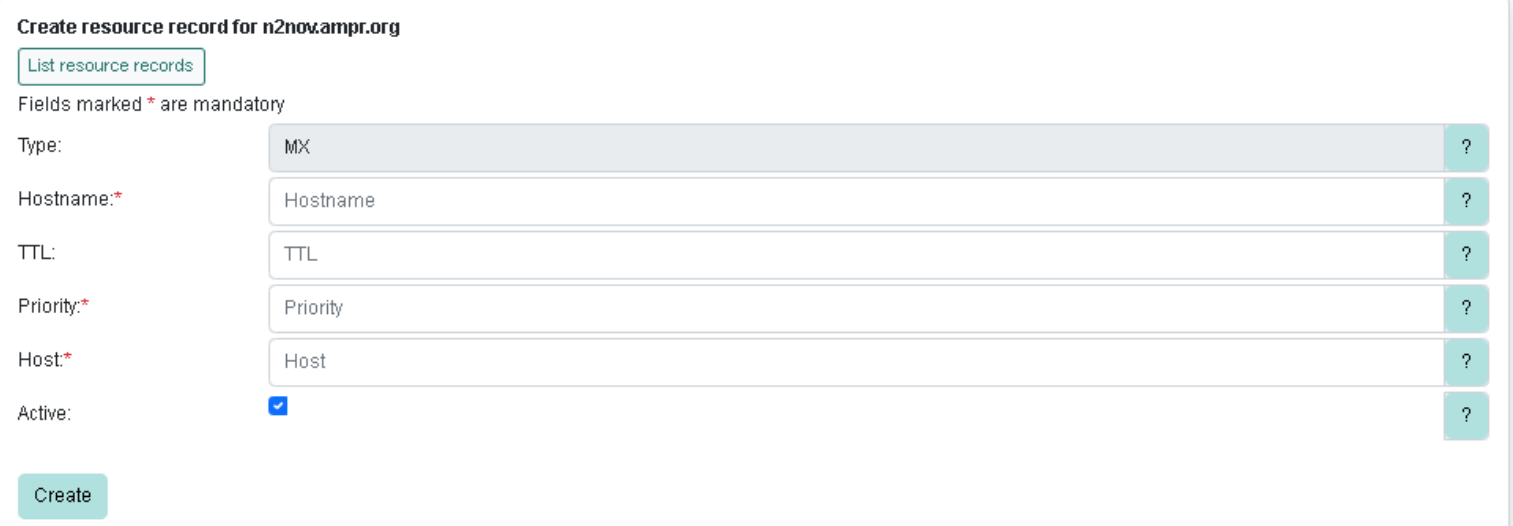